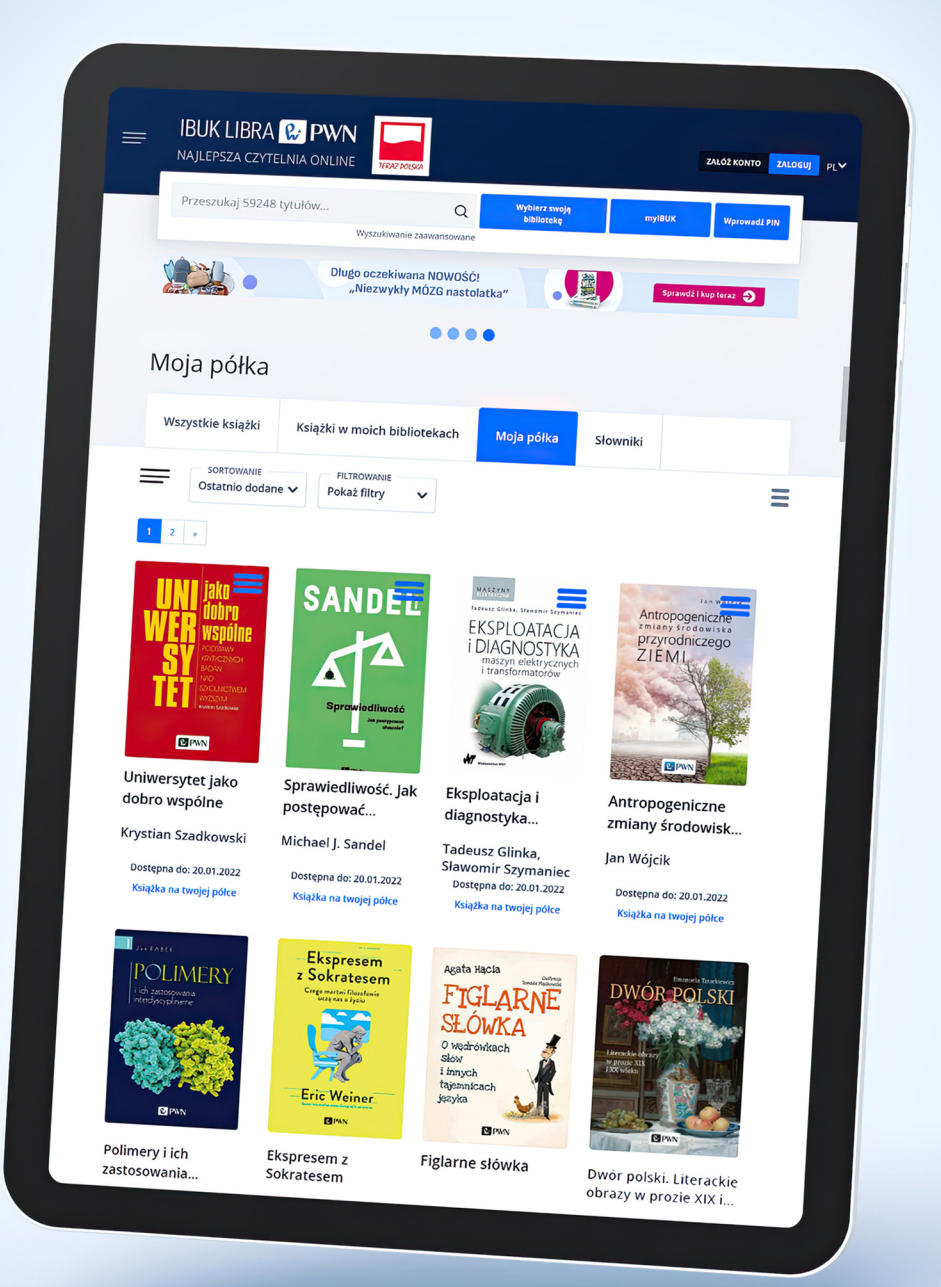

# **PRZEWODNIK UŻYTKOWNIKA**

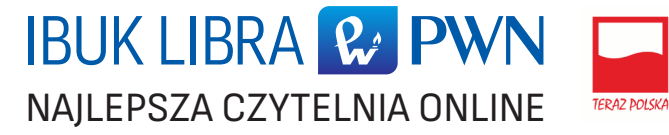

# **SPIS TREŚCI**

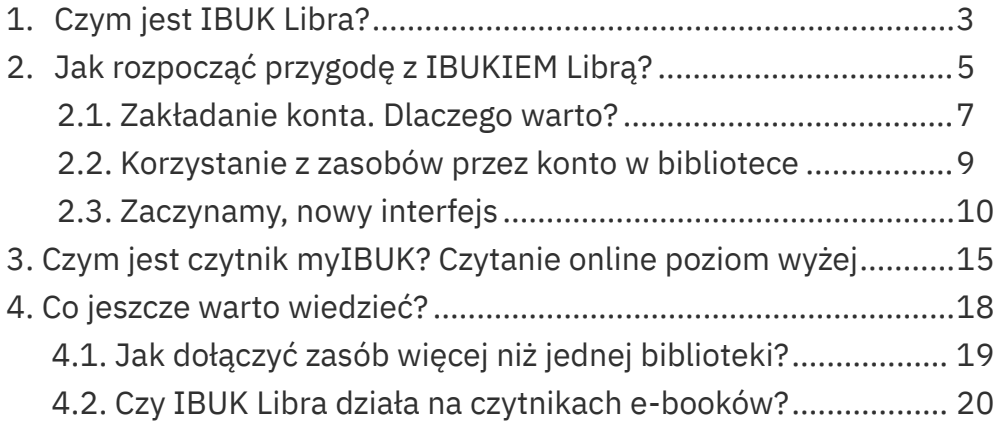

# **1. CZYM JEST IBUK LIBRA?**

IBUK Libra to nie tylko najlepsza czytelnia online, to również platforma edukacyjna, dzięki której poza czytaniem książek i prasy możecie tworzyć notatki, eksportować cytaty wraz z gotowym opisem bibliograficznym, tworzyć projekty pod pracę zaliczeniową, dyplomową bądź artykuł naukowy. Do korzystania z IBUKA Libry wystarczy tablet, komputer stacjonarny lub laptop. Tryb szybkiego podglądu książek jest dostępny także na smartfonach. Możesz czytać i uczyć się w dowolnym miejscu, o dowolnej porze dnia i nocy. W tym ostatnim przypadku pomocny okaże się tryb "dark mode", który dodaliśmy do czytnika myIBUK.

#### **Dlaczego jesteśmy najlepsi?**

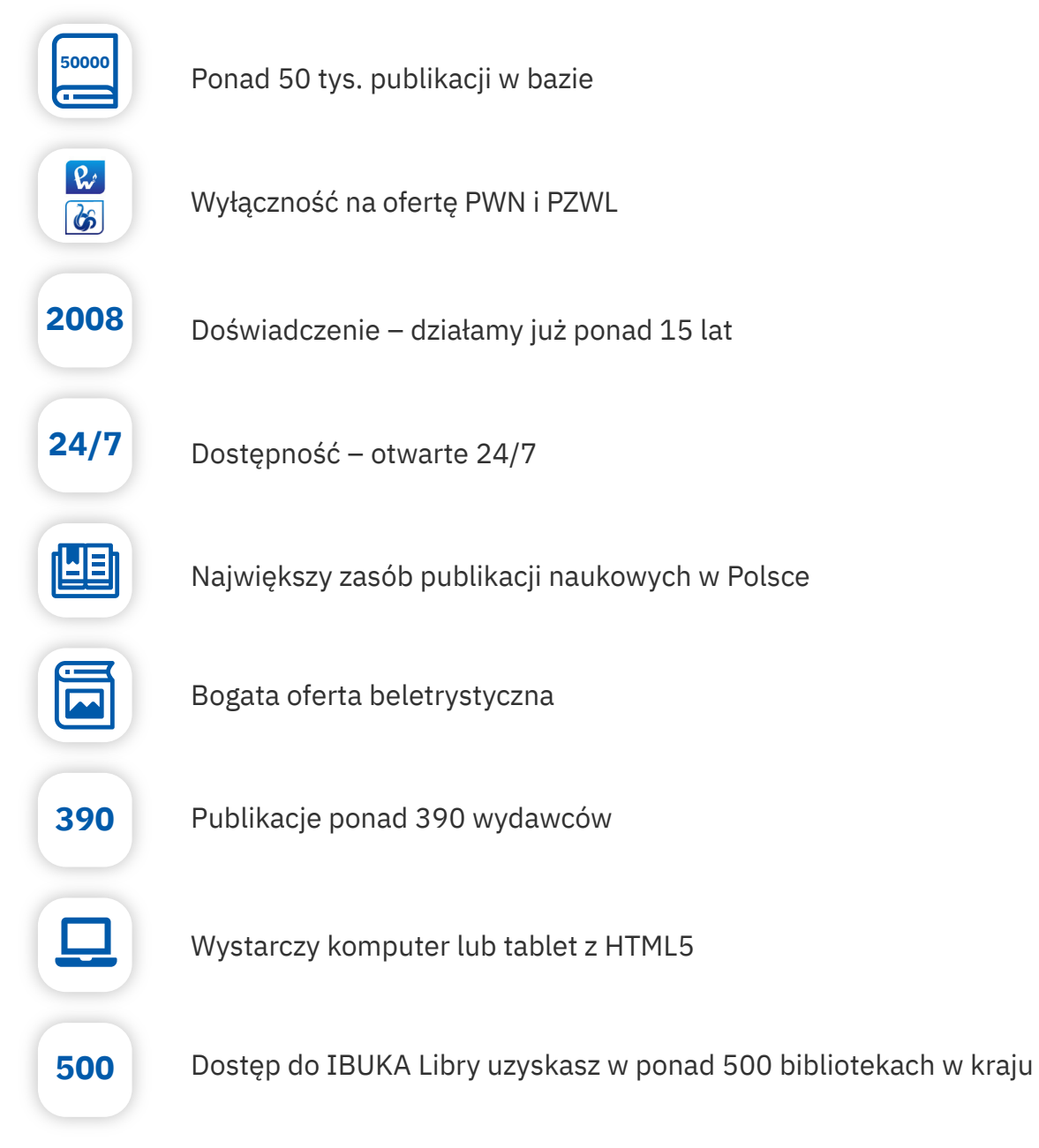

**IBUK LIBRA RAPWN** 3

Tak wygląda strona główna platformy na różnych urządzeniach.

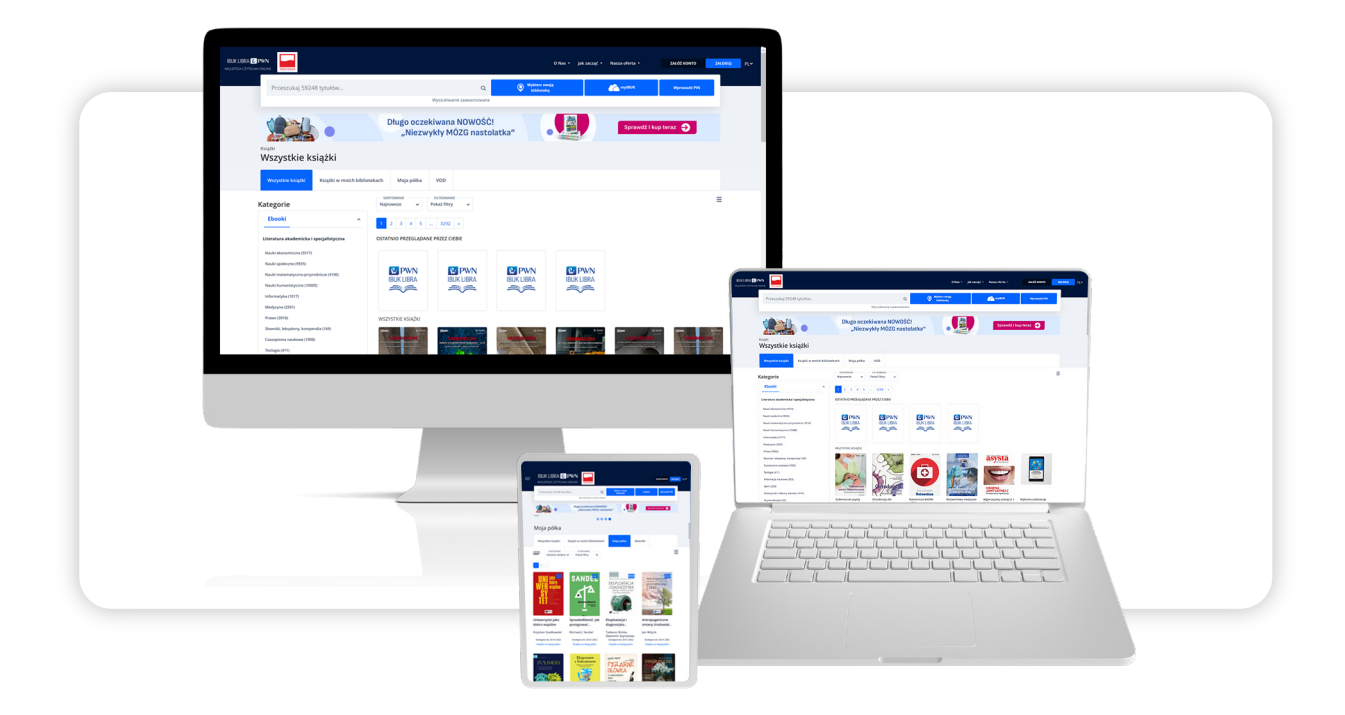

Choć platforma ma ponad 15 lat, to wciąż się rozwija, dlatego wiosną 2021 roku uruchomiliśmy jej nową odsłonę. Premiera była poprzedzona kilkumiesięcznymi badaniami UX (doświadczeń użytkownika) oraz testami prowadzonymi przez dziesiątki testerów z całej Polski. Oddaliśmy w Wasze ręce lepiej reagującą na potrzeby czytelnika i stabilniejszą platformę, wszystko po to, by mogli Państwo korzystać z najlepszej czytelni online.

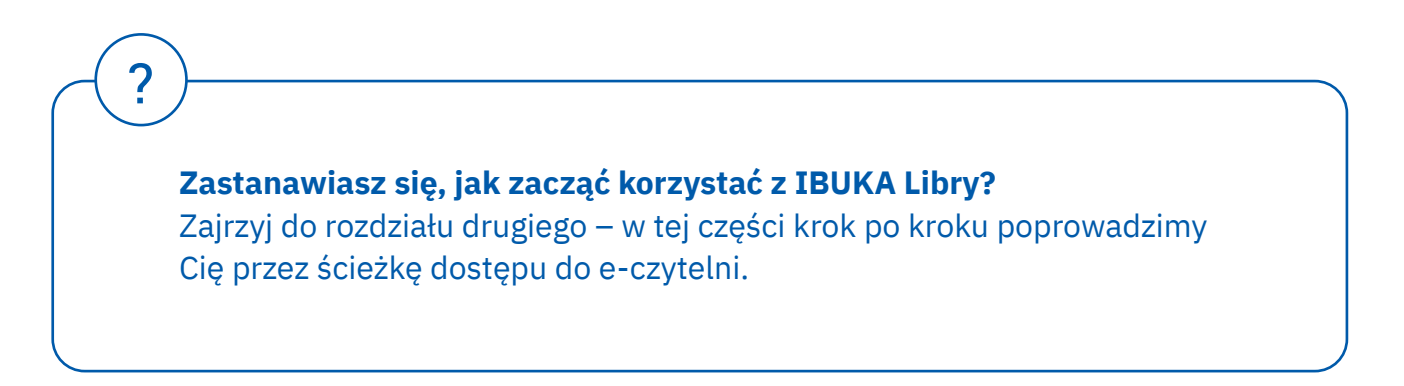

# **2. JAK ROZPOCZĄĆ PRZYGODĘ Z IBUKIEM LIBRĄ?**

Do rozpoczęcia pracy z IBUKIEM Librą niezbędne jest urządzenie mobilne lub komputer stacjonarny z dostępem do internetu oraz aktualną wersją przeglądarki.

Założenie konta jest proste. Wystarczy odnaleźć bibliotekę lub instytucję z dostępem do platformy IBUK Libra. Aby odnaleźć taką placówkę, należy wejść na stronę libra.ibuk.pl. W prawym górnym rogu ekranu znajduje się przycisk logowania oraz rejestracji.

#### **W jaki sposób znajdę bibliotekę, która ma dostęp do IBUKA Libry, blisko mojego miejsca zamieszkania?**

1. Wejdź na stronę libra.ibuk.pl

¿

!<br>!

- 2. Kliknij w niebieski przycisk "wybierz swoją bibliotekę" na librowym pasku wyszukiwania.
- 3. Wpisz nazwę miejscowości.
- 4. Wybierz bibliotekę, do której chcesz uzyskać dostęp.
- 5. Jeśli Twoja biblioteka dysponuje PIN- ami do logowania, poproś o kod dostępu.

5. 1 Jeśli Twoja biblioteka korzysta z systemu logowania bibliotecznego (HAN, Proxy lub VPN), nie pobierasz kodu PIN i nie musisz zakładać konta.

Aby wprowadzić PIN, trzeba najpierw założyć konto na IBUKU Librze.

#### Tutaj znajdziesz najbliższą bibliotekę

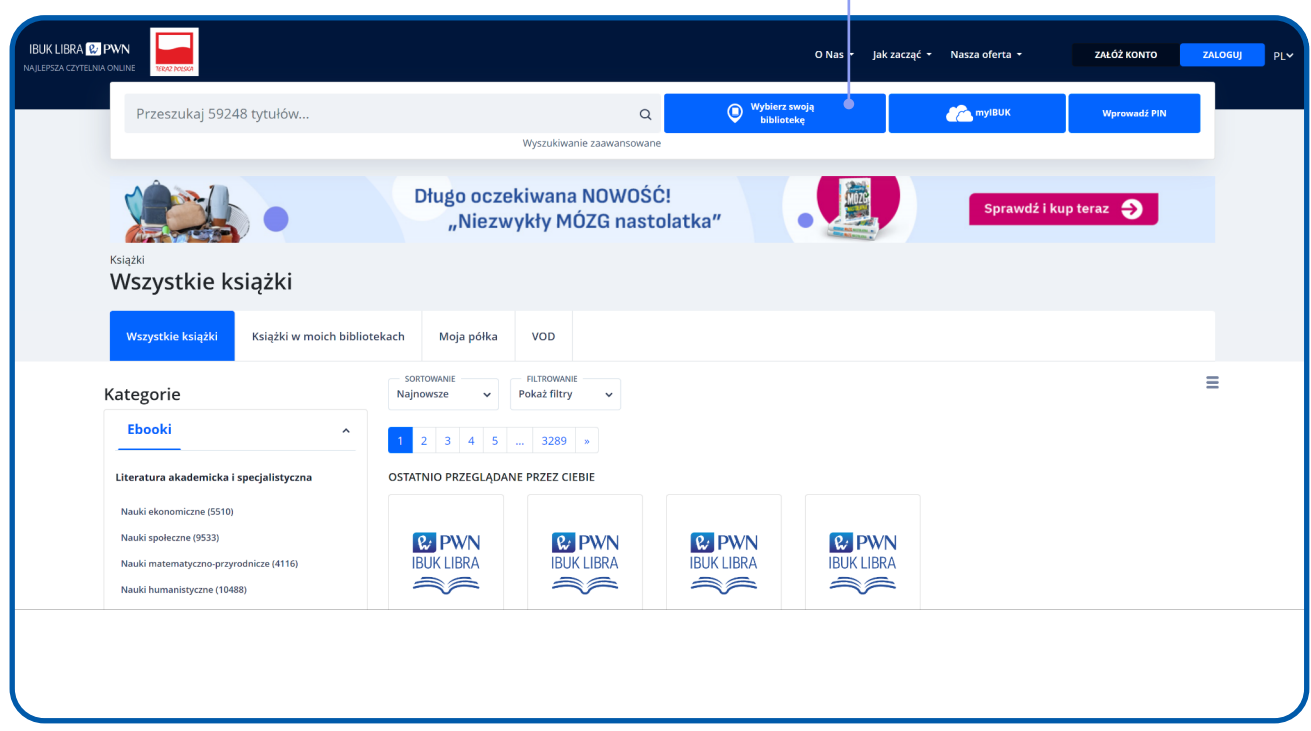

W tym polu możesz wpisać miejscowość, np. Kraków, następnie użyj przycisku "Szukaj"

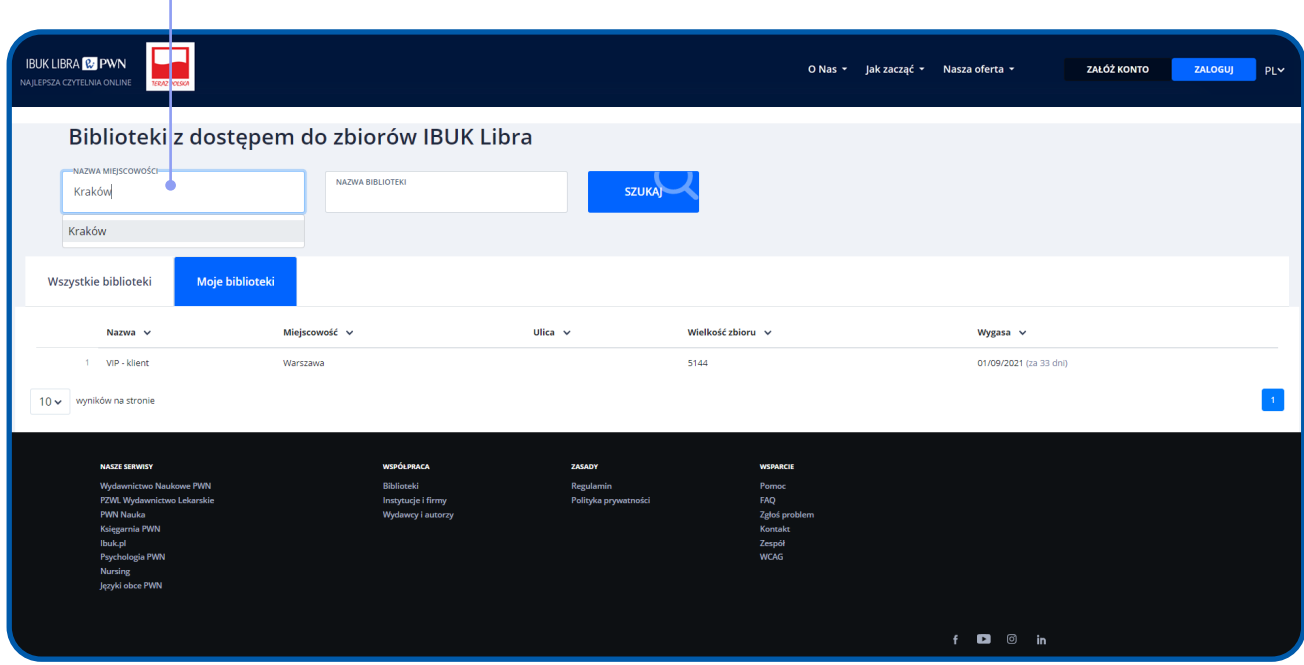

#### **Nie wiesz jak zapisać się do biblioteki?**

¿

¿

Wystarczy po odnalezieniu właściwej biblioteki kliknąć po prawej "Wybierz", a następnie wybrać opcję "Jak zapisać się do biblioteki?". W przypadku części bibliotek znajdziesz w wynikach numer telefonu oraz e-mail, w przypadku pozostałych należy odnaleźć stronę biblioteki i kontakt do niej w wyszukiwarce internetowej.

### **2.1. ZAKŁADANIE KONTA. DLACZEGO WARTO?**

Zalogowany użytkownik ma między innymi dostęp do czytnika myIBUK.

#### **Czym jest czytnik myIBUK?**

To wirtualny czytnik przypisany do Twojego konta. Zgromadzone w nim książki możesz czytać gdziekolwiek jesteś. Wystarczy tylko zalogować się do konta.

> **IBUK LIBRA R. PWN** 7

### **Korzyści z posiadania konta**

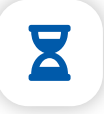

czas braku aktywności jest o wiele dłuższy niż na stronie libra.ibuk.pl i zawsze wrócisz do czytanej wcześniej strony w książce

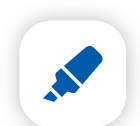

zaznaczasz fragmenty, które możesz udostępniać innym zarejestrowanym

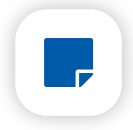

możesz tworzyć notatki, których nigdy nie zgubisz

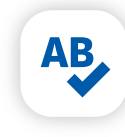

korzystasz z aktualnego Słownika języka polskiego PWN oraz Encyklopedii PWN przez całą dobę

To wciąż nie wszystko. Więcej na temat funkcji myIBUK znajdziesz w rozdziale 3.

#### **Rejestracja trwa minutę. Jeśli nie chcesz tworzyć kolejnego konta, możesz logować się przez profil Facebook lub Google.**

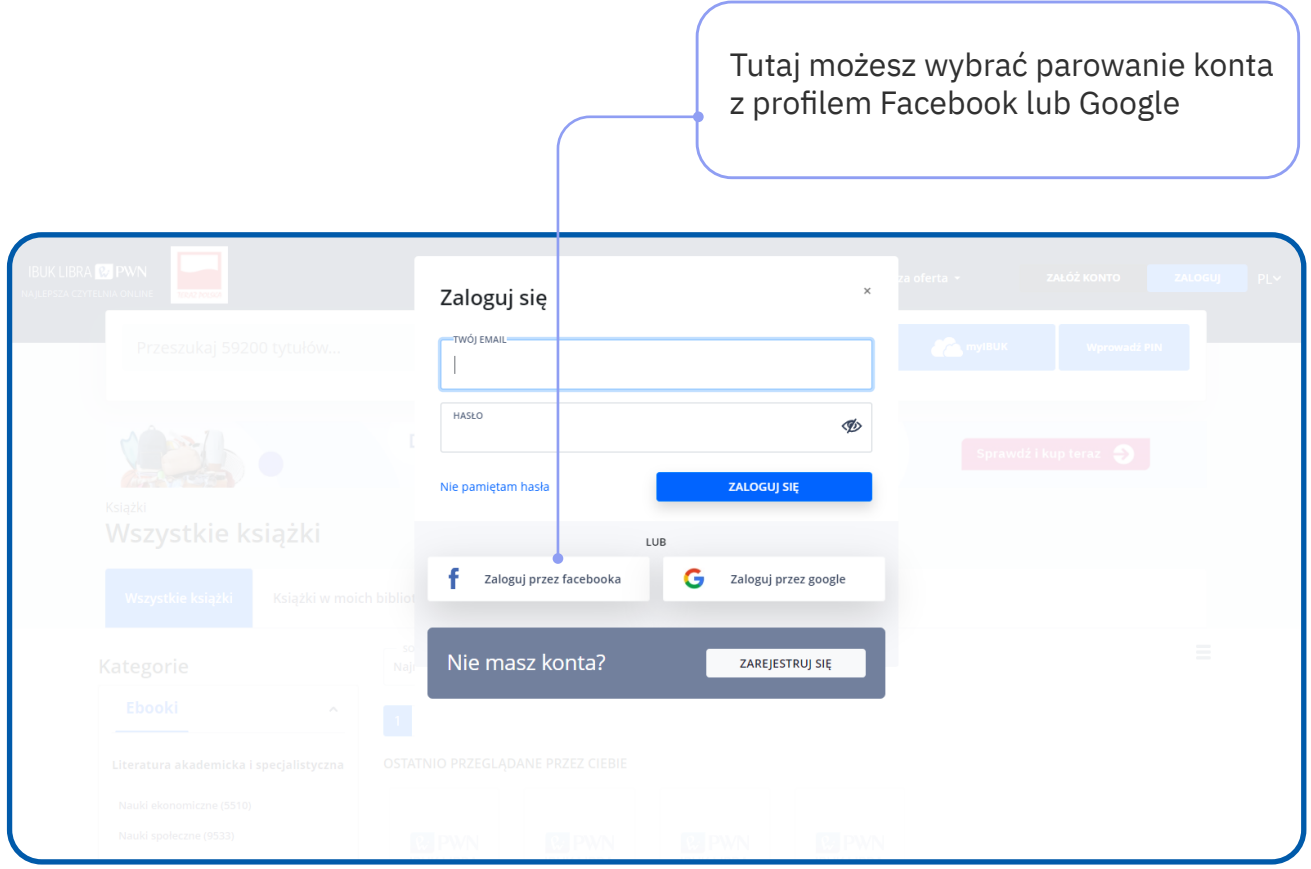

Masz więcej pytań na temat dostępu? Zobacz informacje na stronie: **Jak zacząć używać? – IBUK Libra** �

### **2.2. KORZYSTANIE Z ZASOBÓW PRZEZ KONTO W BIBLIOTECE**

Jeśli Twoja biblioteka ma system logowania do konta bibliotecznego (np. HAN, Proxy lub sieć wewnętrzną VPN), nie otrzymasz kodu PIN.

W tej sytuacji skorzystaj z hasła i loginu otrzymanego w bibliotece i przejdź do e- zasobów biblioteki, następnie wybierz z listy IBUKA Librę.

> Zalogowany w ten sposób użytkownik może przeszukiwać wszystkie zasoby IBUKA Libry oraz zasoby wykupione przez bibliotekę, jednakże nie ma dostępu do czytnika myIBUK i czas braku aktywności podczas czytania danego tytułu jest ograniczony do około 5 minut.

Nie zwlekaj i załóż konto już dziś! Zajmie Ci to około minuty.

!

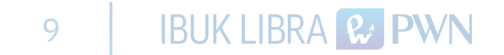

# **2.3. ZACZYNAMY, NOWY INTERFEJS**

Nowy interfejs to główna zmiana w IBUKU Librze, która ułatwia użytkownikom śledzenie wyników wyszukiwania oraz czytanie publikacji z ograniczeniem czasowym.

### **Jak zacząć korzystać?**

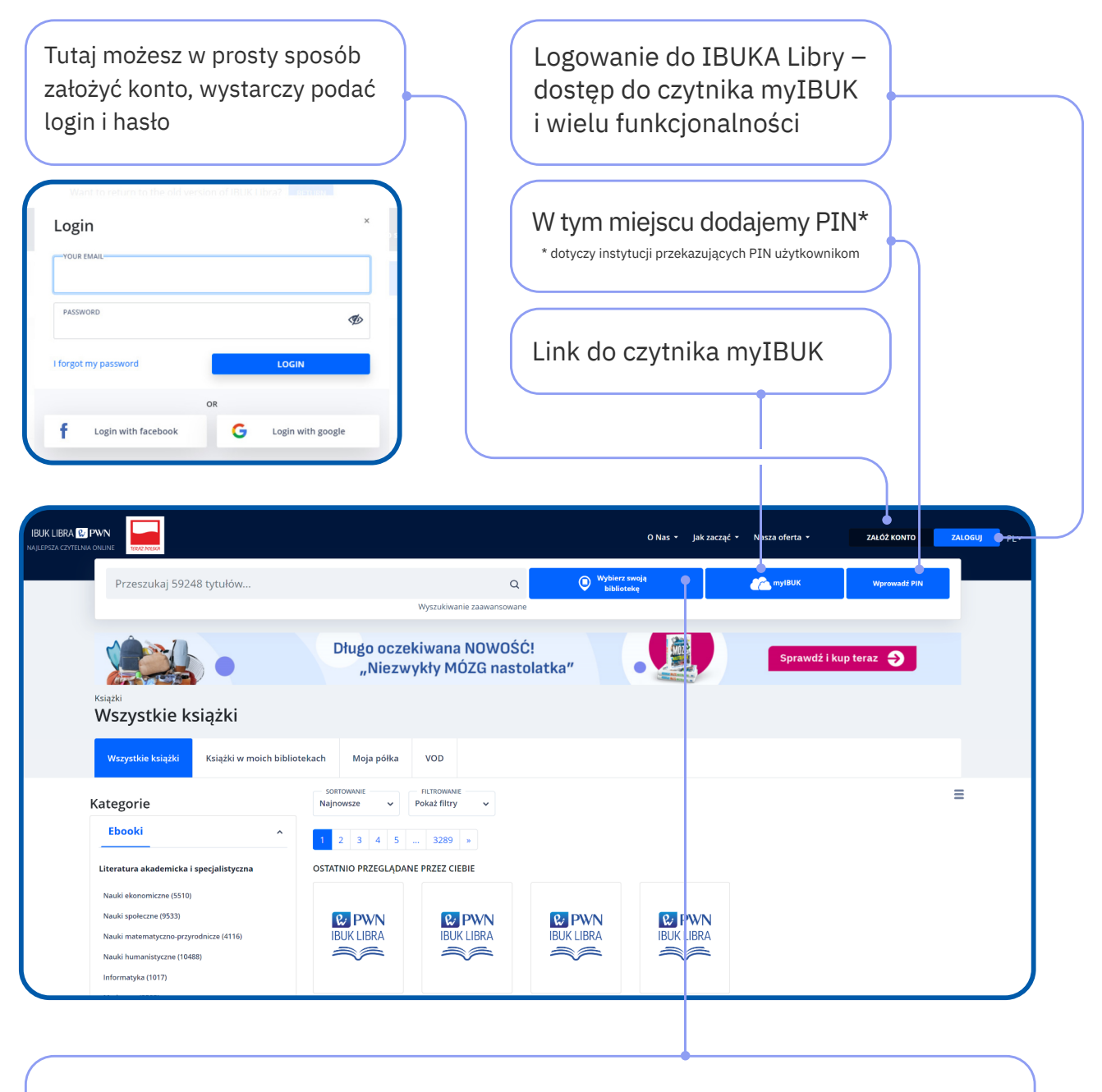

Tutaj można znaleźć wszystkie biblioteki, które mają dostęp do IBUKA Libry, oraz adres i kontakt do dowolnej, z której zasobów chce skorzystać użytkownik

#### **Wyszukiwanie**

W tym miejscu możesz wprowadzić wyszukiwane hasło. Sugester sam podpowie różne warianty jego występowania w platformie

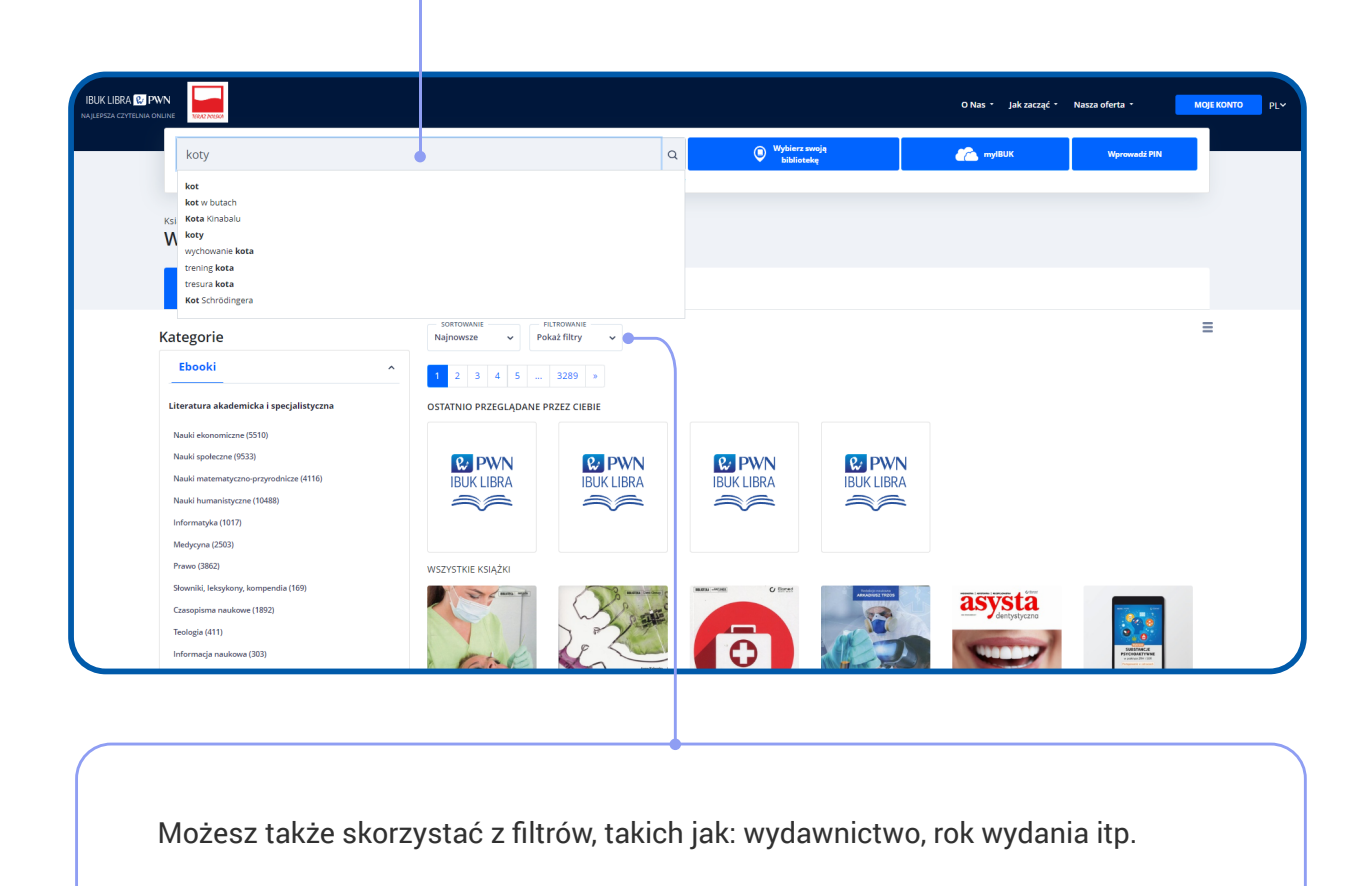

### **Funkcjonalności dla zalogowanych**

Nowe karty:

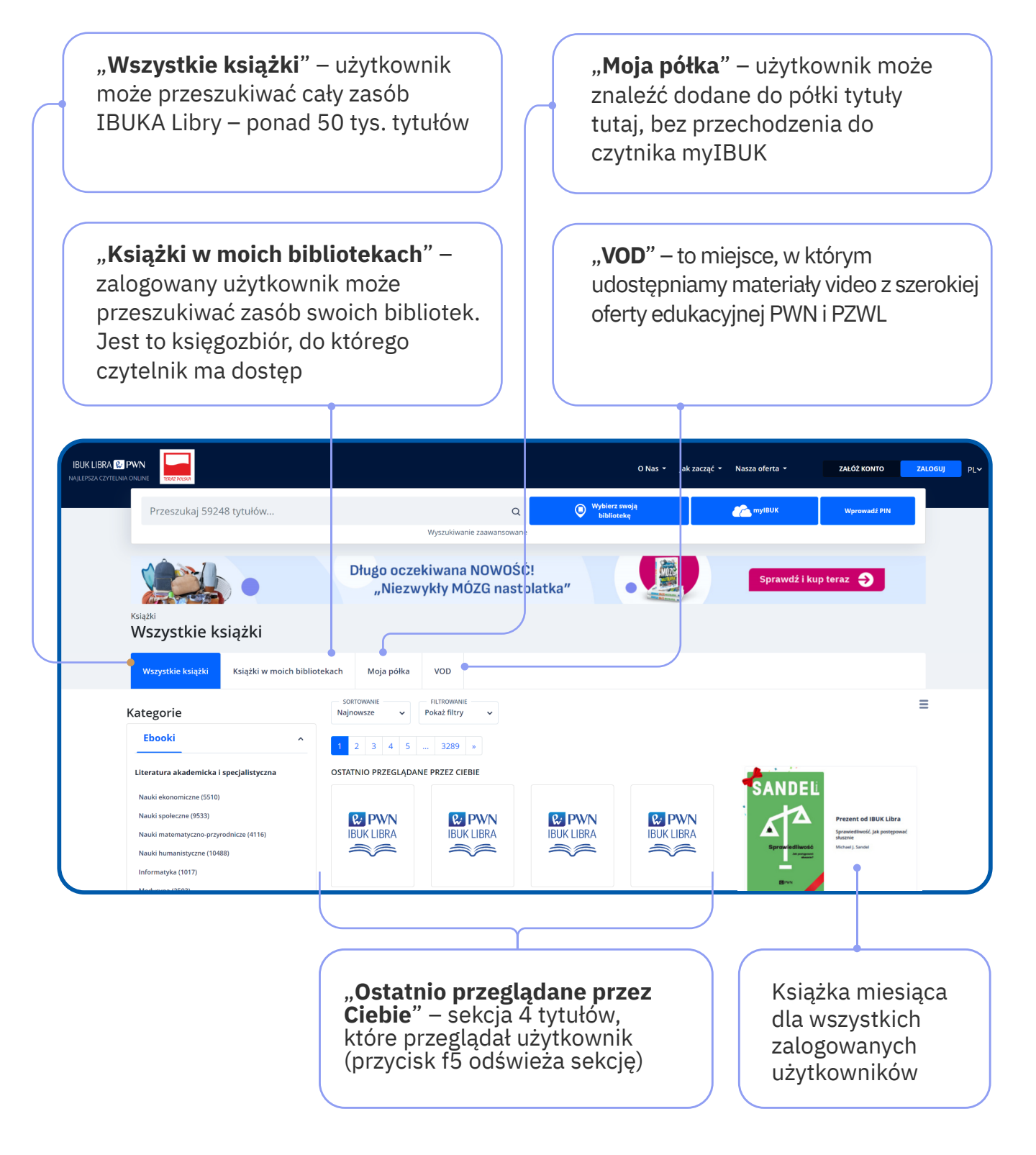

Możesz skorzystać z "Wyszukiwania zaawansowanego". Link znajduje się pod lupką wyszukiwarki librowej.

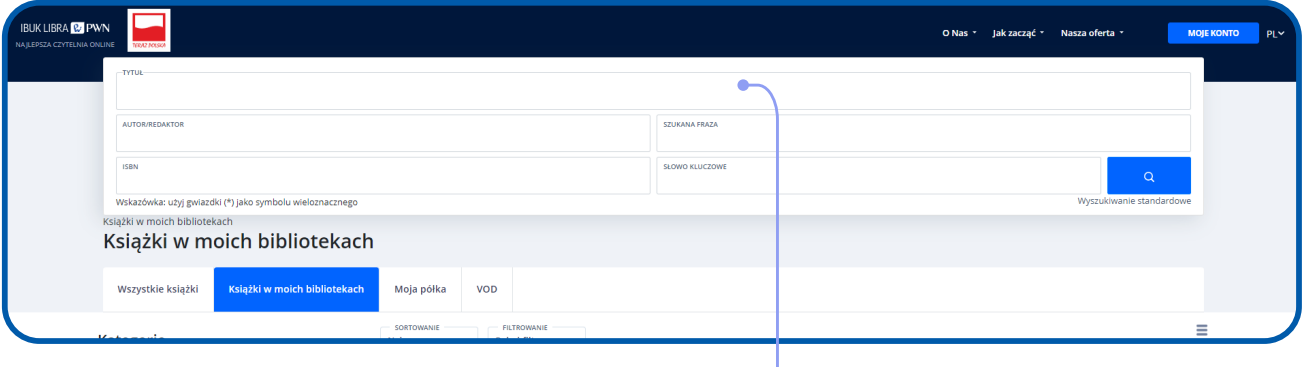

Możesz szukać według następujących kategorii:

- � Tytuł
- � Autor/redaktor
- $\Theta$  Szukana fraza
- � ISBN

¿

 $\Theta$  Słowo kluczowe

#### **Co jeśli nie mam dostępu do książki, którą widzę w karcie "wszystkie książki"?**

Jeśli zainteresowała Cię pozycja, do której obecnie nie masz wglądu (przy takiej pozycji w zakładce "Wszystkie książki" widnieje przycisk "uzyskaj dostęp"), klikając w ten napis, możesz sprawdzić, czy w Twojej okolicy książkę udostępnia inna biblioteka. Następnie możesz wystąpić do tej instytucji z prośbą o utworzenie konta bibliotecznego.

### **Co znajdę na stronie głównej?**

Drzewo kategorii w lewym menu ułatwia poruszanie się po e-czytelni i sprawdzenie, do jakich tytułów masz dostęp dzięki swoim bibliotekom.

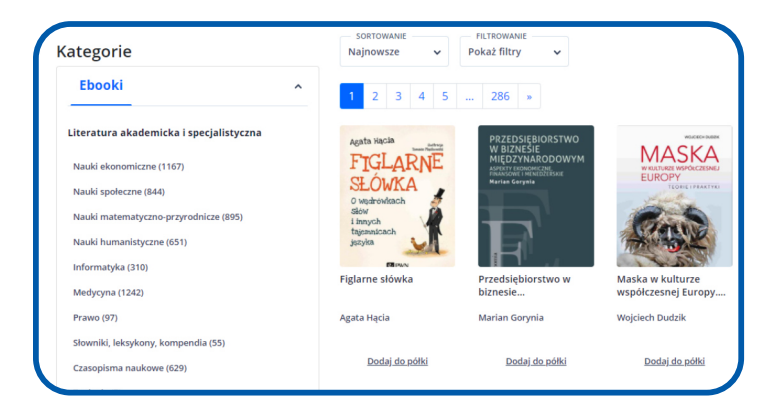

Gdy odnajdziesz poszukiwany tytuł, zobacz, jakie informacje znajdziesz w menu publikacji.

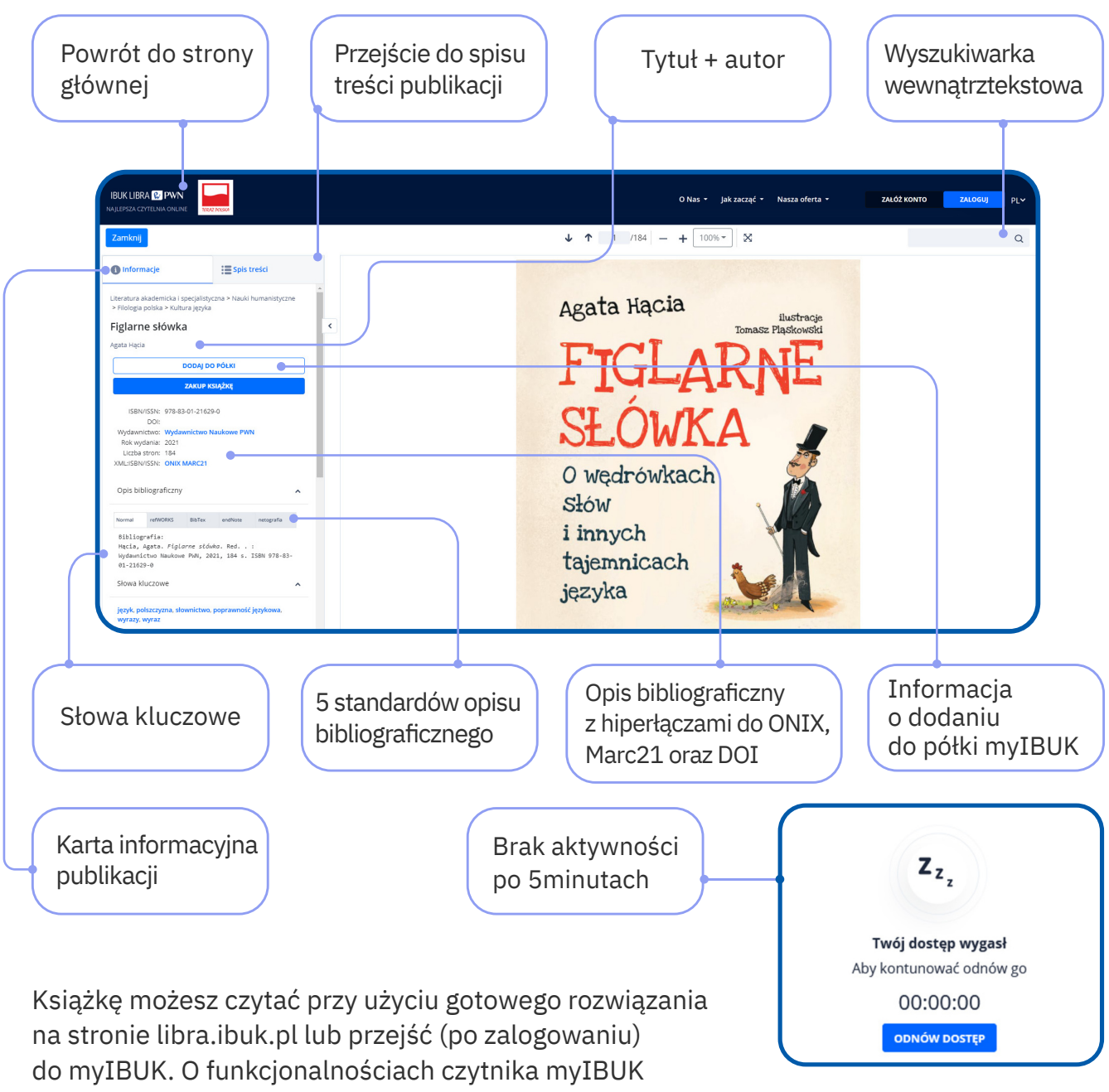

### **3. CZYM JEST CZYTNIK myIBUK? CZYTANIE ONLINE POZIOM WYŻEJ**

Wirtualny czytnik myIBUK jest przeznaczony do czytania książek oraz korzystania z zaawansowanych narzędzi pracy z tekstem. Dzięki dodaniu książek do osobistego czytnika myIBUK użytkownik może:

- � czytać książki bez regularnego potwierdzania obecności przy urządzeniu
- $\Theta$  tworzyć notatki
- $\Theta$  wstawiać zakładki i tagować wybrane fragmenty lub strony
- $\Theta$  korzystać z "Bazy wiedzy", czyli sprawdzać wyrażenia w aktualnym Słowniku języka polskiego PWN oraz Encyklopedii PWN
- $\Theta$  udostępniać fragmenty innym zalogowanym użytkownikom
- $\Theta$  korzystać z funkcji "Cytuj", czyli eksportować gotowe opisy bibliograficzne wraz z fragmentami do edytora tekstu
- $\Theta$  kompletować w trybie "Projekty" niezbędną do pracy literaturę w odrębnej przestrzeni czytnika.

Tryb "PROJEKTY" przeznaczony jest dla osób, które piszą artykuł naukowy, pracę dyplomową lub monografię z wykorzystaniem zbiorów IBUKA Libry

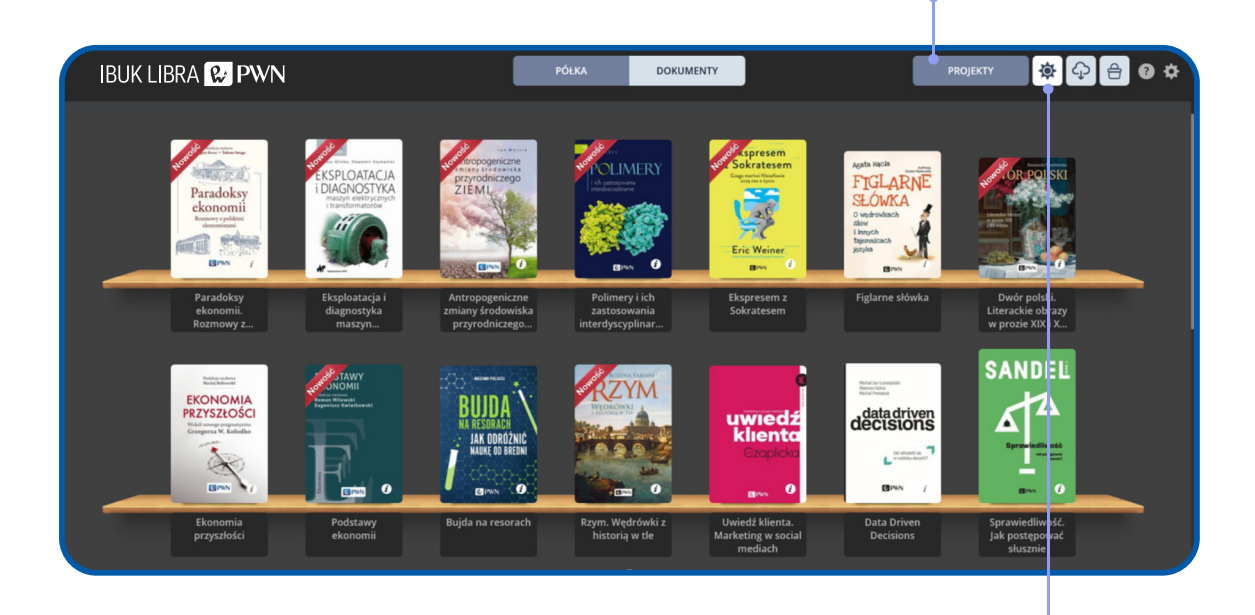

Tryb "Dark mode" dba o użytkownika, ponieważ oferuje mniej światła emitowanego z ekranu, dzięki czemu wzrok użytkownika podczas czytania lektury nie męczy się szybko

W tym miejscu widzimy teczkę z nadaną nazwą "Praca dyplomowa" – za pomocą opcji "złap" i "upuść" można dodać pozycje z Twojego czytnika myIBUK, niezbędne w pracy nad projektem Tryb "**PROJEKTY**" otwiera u góry ekranu tablicę korkową, na której możemy ustawić dowolną liczbę teczek/projektów Praca<br>dyplom 第○台 3章 **IBUK LIBRA & PWN DOKUMENTY** PÓŁKA ploatacja<br>GNOSTYKA Paradoksy ekonom **SANDEL ZYM** EKONOMIA **BUJDA** łД

Aby odnaleźć wspomniane wyżej funkcje, należy wejść w czytaną publikację – po prawej stronie otworzy się menu. Dodatkowo po zaznaczeniu interesującego fragmentu otwiera się automatycznie menu kontekstowe, które wyświetli się na tekście. Można w nim tworzyć notatki, zaznaczenia lub wejść przez nie do Słownika języka polskiego PWN albo Encyklopedii PWN. W tym miejscu można także korzystać z funkcji "Cytuj" lub "Udostępnij fragment".

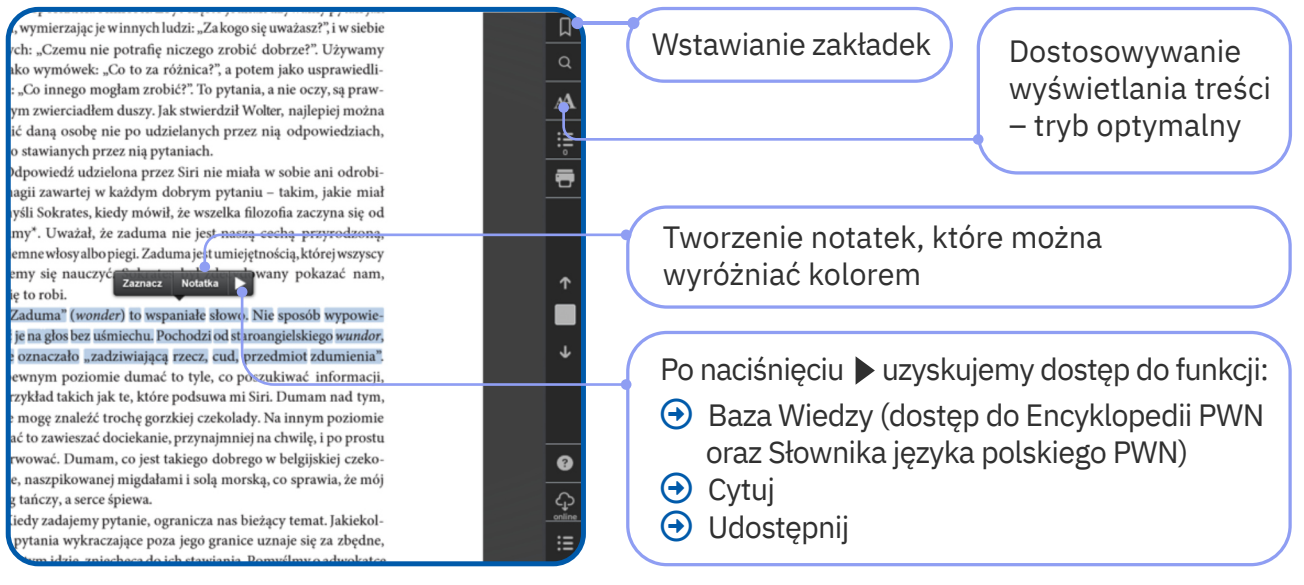

#### **Jak usunąć publikację z czytnika myIBUK?**

¿

Wystarczy nacisnąć symbol "i" w kółeczku na okładce książki. W nowo otwartym oknie dialogowym należy kliknąć przycisk wielokropek (…), a następnie wybrać opcję "Usuń z półki". Gotowe.

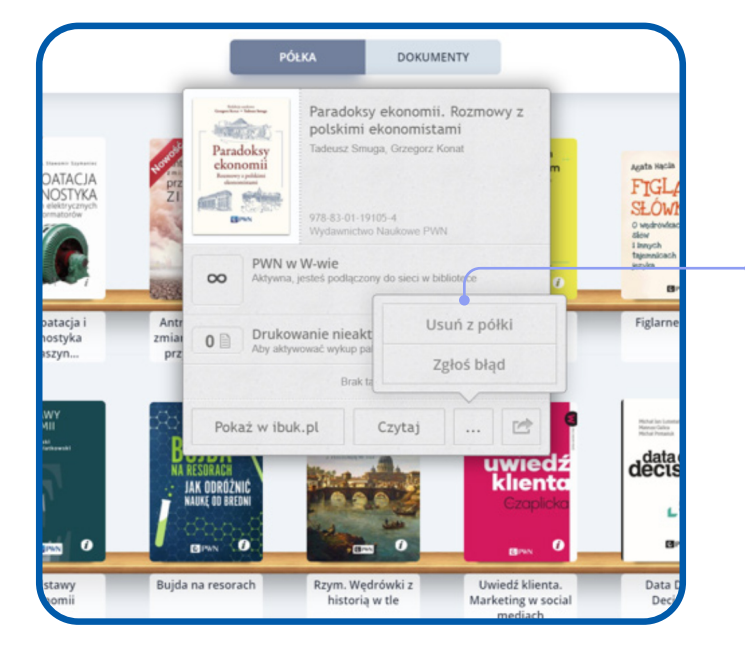

Usuwanie publikacji z czytnika:

- � kliknij w ikonę (i) na okładce
- � wybierz w oknie dialogowym wielokropek (…)
- $\Theta$  kliknij "Usuń z półki"

### **4. CO JESZCZE WARTO WIEDZIEĆ?**

Jeśli na półce myIBUK znajduje się wyszarzona okładka książki, oznacza to, że Twoja biblioteka nie przedłużyła dostępu do publikacji. Pamiętaj, że **Twoje notatki pozostają z Tobą i nie tracisz do nich dostępu, nawet jeśli tytuł nie jest już dostępny.**

Twoja biblioteka może zakupić dostęp do wyjątkowego Wielkiego słownika polsko - angielskiego i angielsko-polskiego PWN Oxford w wersji online. Informacje na temat słownika oraz instrukcję logowania znajdziesz w karcie "Słowniki" na stronie głównej.

Jeśli chcesz zacząć wyszukiwanie w drzewie kategorii od początku lub wejdziesz do książki, która nie wzbudzi Twojego zainteresowania, możesz wrócić do strony głównej platformy przez kliknięcie w logo IBUK Libra w górnym menu.

Jedynym ograniczeniem w dodawaniu książek do czytnika myIBUK jest wielkość zasobu Twojej biblioteki.

Jeśli po zalogowaniu do konta nie widzisz ostatnio przeglądanych książek, użyj klawisza F5 i odśwież widok strony.

Biblioteka zazwyczaj przedłuża dostęp do księgozbioru online na 12 miesięcy. Nie musisz pamiętać o tym, kiedy kończy się ważność PIN-u. Informacje o długości dostępu znajdziesz na podstronie, klikając w niebieski przycisk "Moje biblioteki".

Jeśli masz konto na IBUKU Librze, a nie masz dostępu do żadnej biblioteki, wciąż możesz korzystać z książki miesiąca. Każdy zalogowany użytkownik otrzymuje od Wydawnictwa Naukowego PWN dostęp do 12 książek w roku.

Możesz dodawać do konta zasoby więcej niż jednej biblioteki – więcej na ten temat w kolejnym podrozdziale.

# **4.1. JAK DOŁĄCZYĆ ZASÓB WIĘCEJ NIŻ JEDNEJ BIBLIOTEKI?**

E-czytelnia umożliwia użytkownikowi korzystanie z zasobów dwóch i większej liczby instytucji, bez potrzeby przełączania się między nimi. Aby dodać kolejną instytucję, wystarczy przejść przez tryb "Wprowadź PIN" na stronie głównej libra.ibuk.pl i cieszyć się poszerzoną ofertą publikacji online. Zasób zostanie rozszerzony automatycznie po zatwierdzeniu PIN-u. Informacje dotyczące wielkości zasobu oraz długość dostępu znajdują się w karcie "Moje biblioteki".

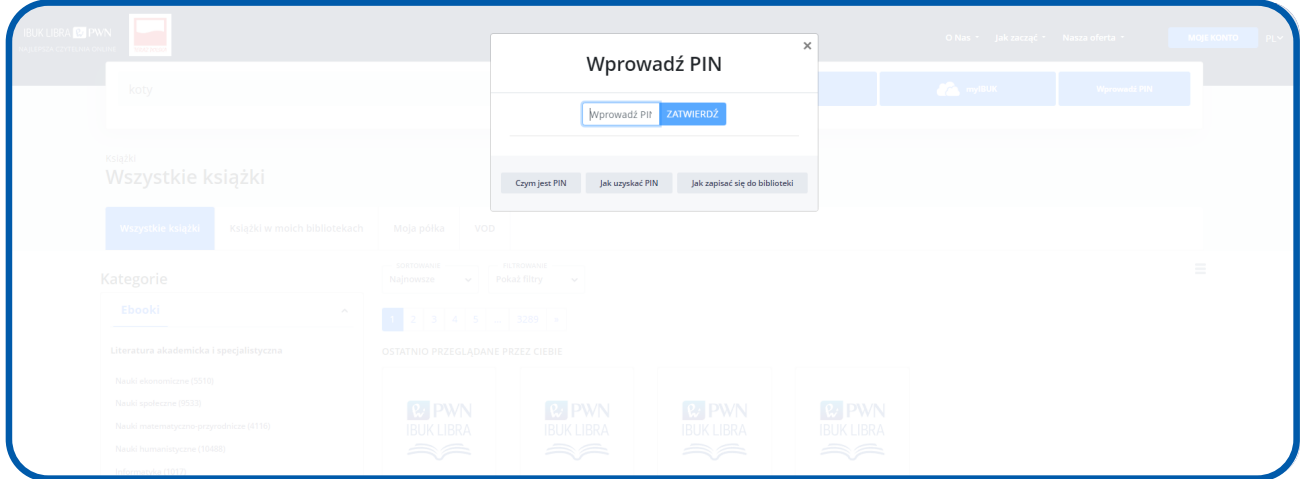

### **4.2. CZY IBUK LIBRA DZIAŁA NA CZYTNIKACH E-BOOKÓW?**

Czytelnia nie umożliwia pobierania e-booków na czytniki. Ideą IBUKA Libry jest udostępnianie publikacji naukowych i beletrystycznych online. Dlatego niezbędny w korzystaniu z e-czytelni jest dostęp do internetu. Nie pobierasz fizycznie publikacji na dysk, tak jak w przypadku czytników typu Kindle. Wydawcy przekazują nam prawa do udostępniania publikacji online pod warunkiem, że biblioteka/instytucja wykupi pięć jednoczesnych dostępów do danej książki. W przypadku czytników oznaczałoby to, że tylko pięć pierwszych osób miałoby prawo pobrać książkę na swoje urządzenie. Zdarzają się sytuacje, że tytuły poszukiwane w sesji egzaminacyjnej cieszą się na tyle dużą popularnością, iż trzeba poczekać na zwolnienie jednego z dostępów. Stąd pojawiające się okienka "Odnów dostęp". Warto próbować powrócić do lektury o innej porze dnia.

Zespół ekspertów IT rozpoczął prace nad aplikacją, która w przyszłości będzie wspierała wszystkie funkcjonalności czytnika myIBUK na urządzeniach z systemem iOS oraz Android o przekątnej ekranów mniejszej niż 8 cali. Chcemy, aby e-czytelnia była pełnowartościową platformą także dla użytkowników korzystających z telefonów komórkowych. Będziemy informować o postępach na bieżąco.

Dziękujemy za dotarcie do końca lektury przewodnika po IBUKU Librze.

Mamy nadzieję, że przejrzystość i przystępna forma tej publikacji pomogą w opanowaniu działania najlepszej czytelni online.

W razie dodatkowych pytań można kontaktować się z Zespołem IBUK Libra poprzez e-mail **[pomoc@libra.ibuk.pl](mailto:pomoc@libra.ibuk.pl)** lub **[kontakt@libra.ibuk.pl.](mailto:kontakt@libra.ibuk.pl)**

Obserwuj nas na: **[facebook.com/PWNNauka](https://www.facebook.com/PWNNauka)** Aktualności – konkursy – zapowiedzi

Warszawa 2023 r.

**IBUK LIBRA R. PWN** 20